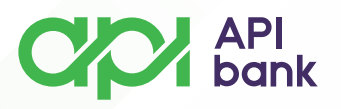

#### **PRENOS SREDSTAVA PUTEM PRENESI USLUGE KANALIMA ONLINE BANKARSTVA API BANKE**

 Usluga PRENESI se koristi za instant prenos sredstava putem registrovanog broja telefona korisnika platnih usluga.

 Dostupna je vlasnicima računa, rezidentima, u sklopu kanala online bankarstva.

 $\Omega$  Potrebno je da korisnik poveže broj mobilnog telefona registrovan za usluge online bankarstva sa tekućim računom u Banci.

 Korisnik je dužan da, ukoliko promeni broj telefona, koji je registrovan za uslugu PRENESI prijavi izmenu Banci u najkraćem roku.

 Korisnik platnih usluga može koristiti uslugu PRENESI radi prenosa novčanih sredstava drugim registrovanim korisnicima. Takođe, korisnik platnih usluga može koristiti uslugu PRENESI radi prijema novčanih sredstava na osnovu registrovanog broja telefona.

 Maksimalni iznos koji je moguće preneti putem PRENESI usluge je 300.000,00 RSD, a naknada se naplaćuje u skladu sa Tarifnikom Banke.

## **KAKO SE REGISTROVATI ZA PRENESI USLUGU?**

Za PRENESI uslugu možete se registrovati u par koraka putem kanala online bankarstva API Banke.

Kanalima online bankarstva (M-banking, E-banking) kroz putanju  $\overline{O}$ *Plaćanje/Prenesi* dolazite do forme gde se registrujete za PRENESI uslugu.

**apibank.rs. apibank.rs**

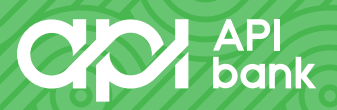

# $C_{\mathcal{P}}$   $\sum_{\text{bank}}$

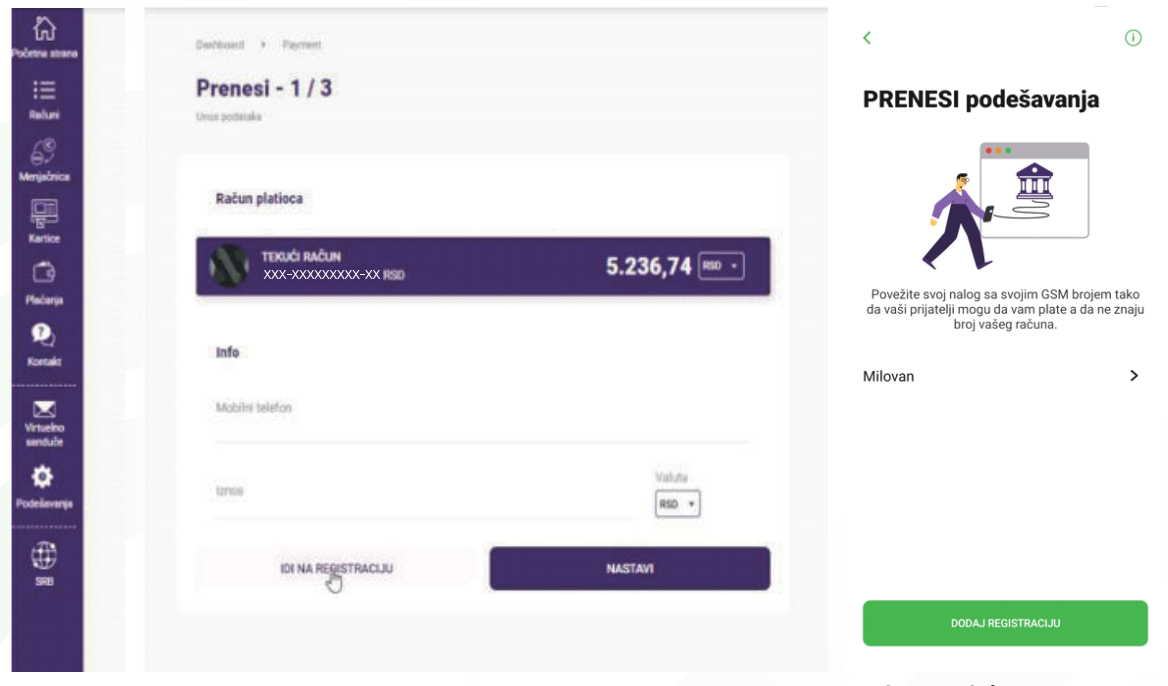

*E-banking M-banking*

**apibank.rs. apibank.rs**

 Povezivanje tekućeg računa za uslugu PRENESI moguće je samo na registrovani broj telefona u sistemu Banke.

 Potrebno je da se izjasnite da ste *SAGLASNI ZA OBRADU PODATAKA* i nastavite sa registracijom za PRENESI uslugu odabirom opcije *REGISTRUJ SE*.

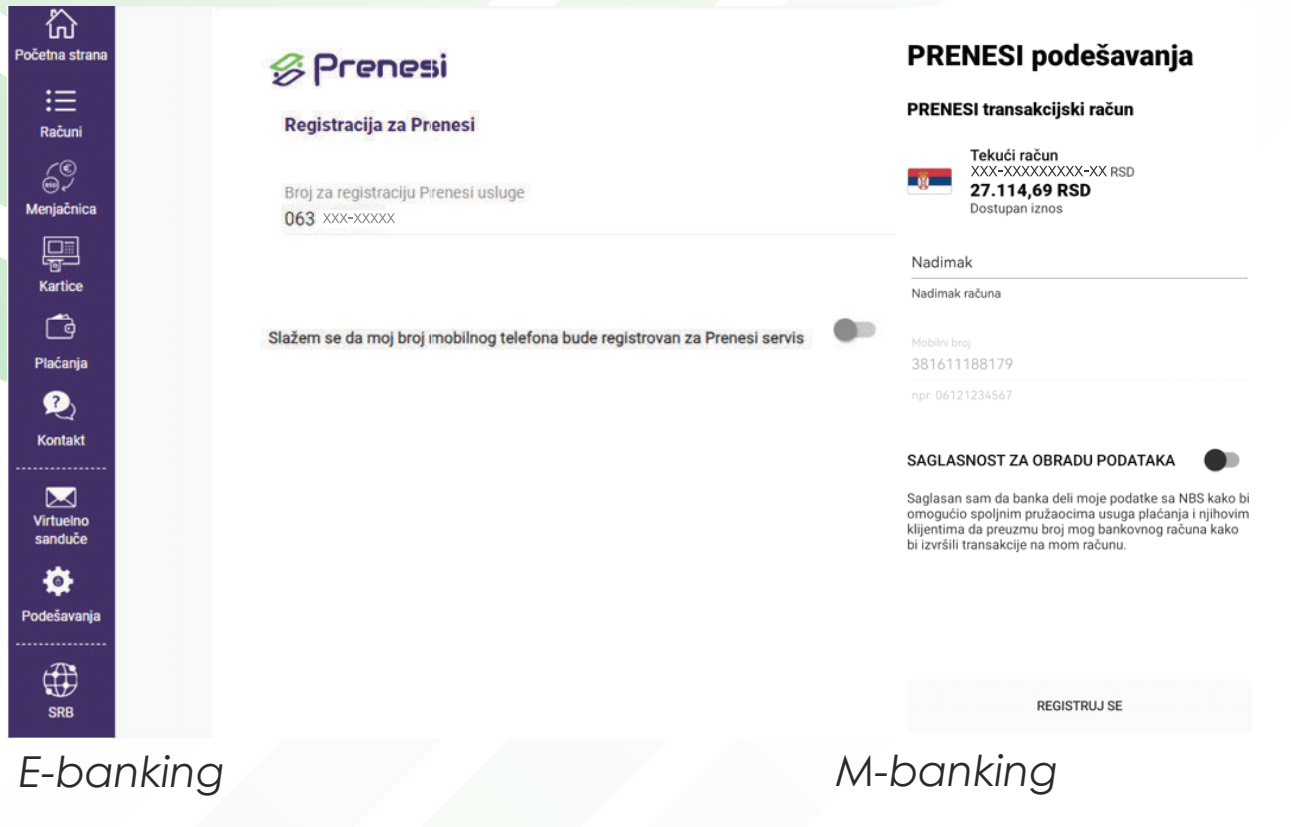

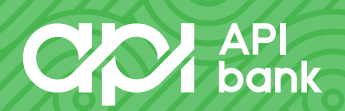

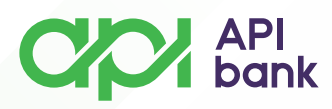

Nakon odabira opcije *REGISTRUJ SE* uspešno ste registrovani za PRENESI  $\circ$ uslugu.

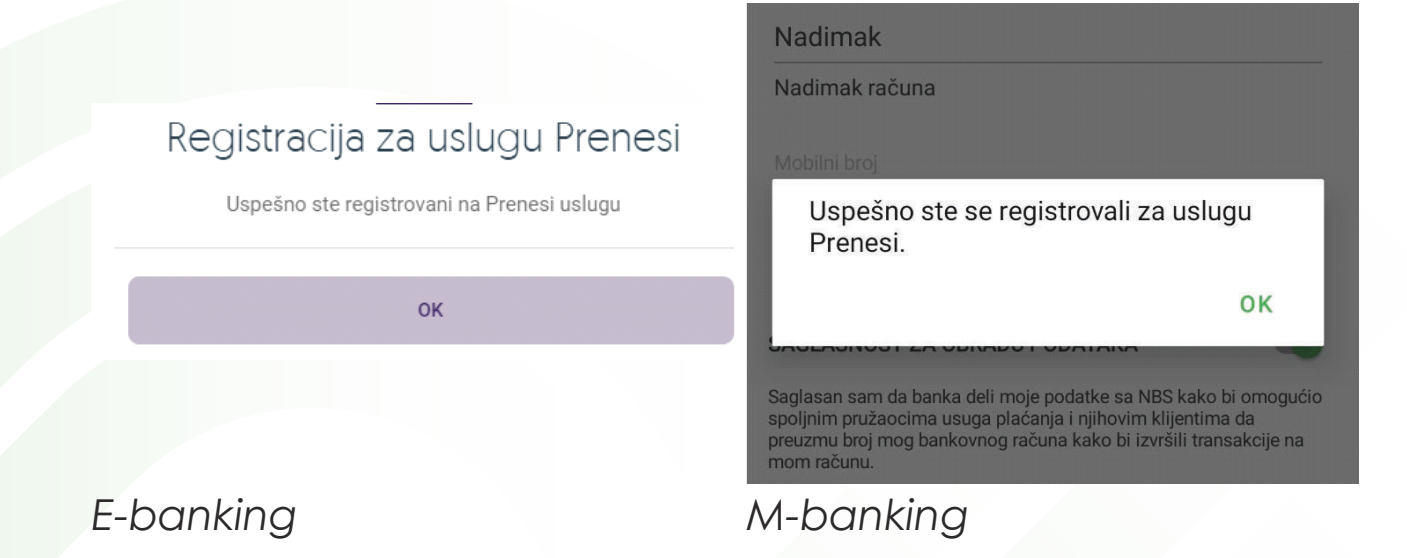

## **KAKO PRENETI SREDSTVA PUTEM PRENESI USLUGU?**

Prenos sredstava putem PRENESI usluge mogu obavljati svi korisnici kanala online bankarstva (E-banking, M-banking) koji su se prethodno registrovali za PRENESI uslugu.

Izborom opcije *Plaćanje*, a nakon toga opcije *Prenesi* dolazite do forme  $\circ$ gde je potrebno da unesete broj mobilnog telefona drugog lica kome prenosite sredstva kao i željeni iznos.

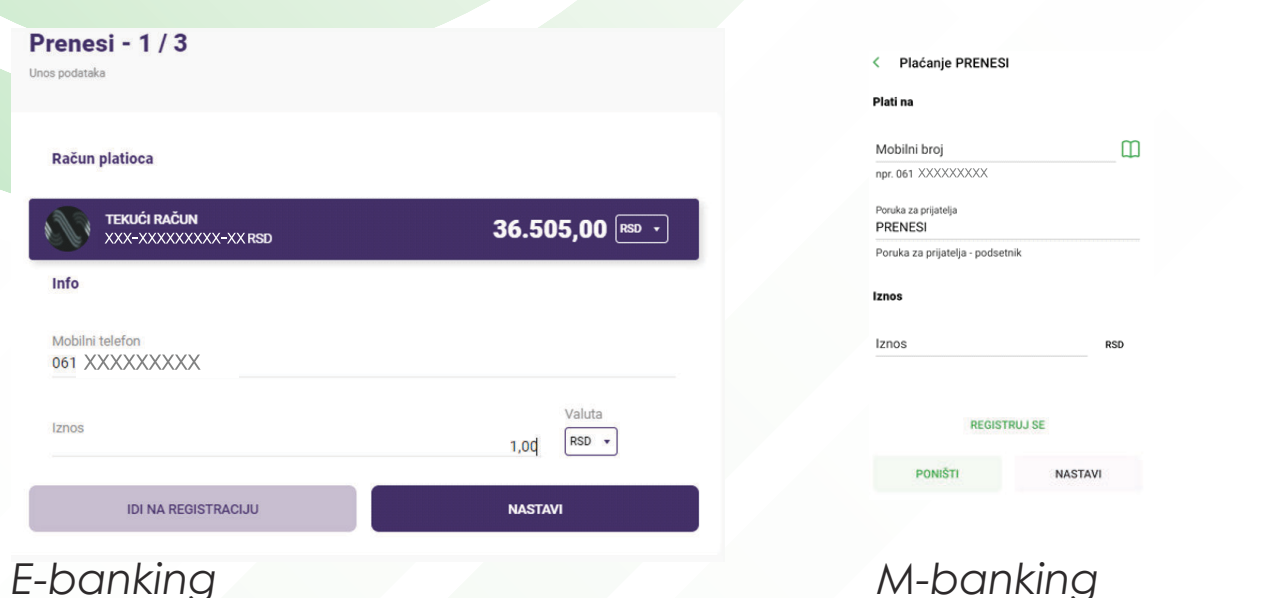

**apibank.rs. apibank.rs**

#### *E-banking*

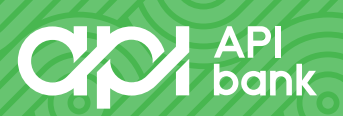

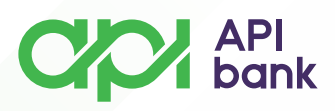

Nakon potvrde unetih podataka izborom opcije *NASTAVI* otvoriće Vam se  $\Omega$ prozor gde ćete imati prikaz *Podataka o primaocu* i *Detalja naloga*.

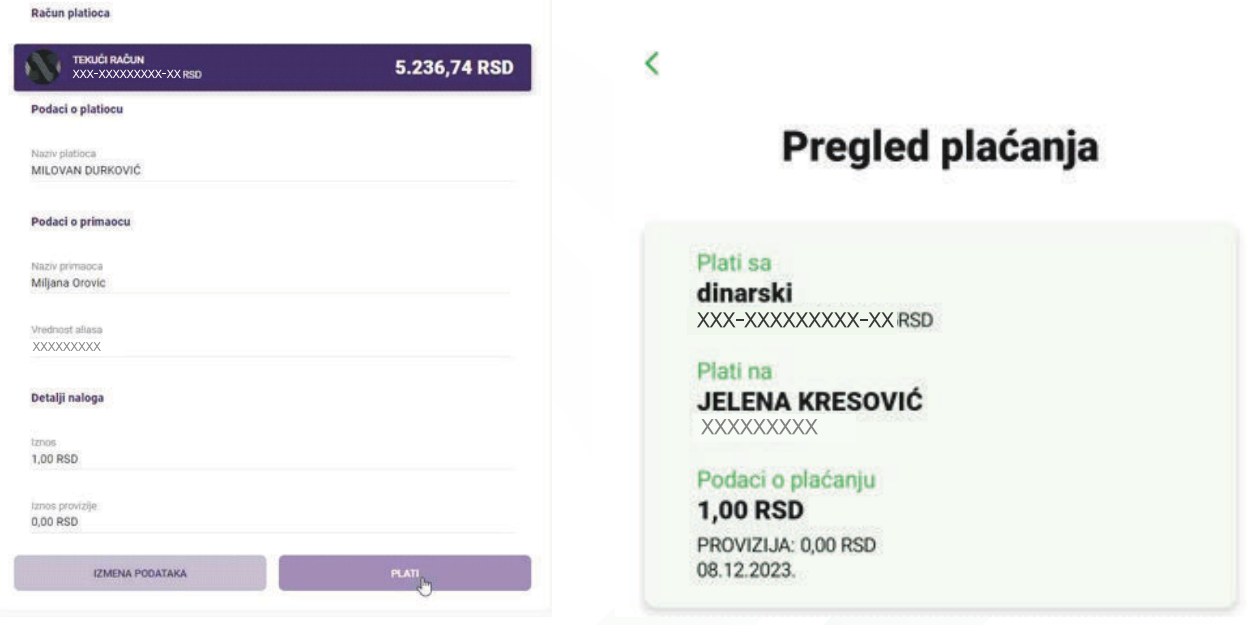

### *E-banking*

*M-banking*

**apibank.rs. apibank.rs**

 Ukoliko vršite prenos sredstava putem E-banking servisa potvrdu plaćanja obavljate unosom OTP kôda koji ćete dobiti putem SMS poruke na broj telefona koji je registrovan u sistemu Banke.

 Ukoliko vršite prenos sredstava putem M-banking servisa potvrdu plaćanja obavljate unosom četvorocifrenog PINa koji koristite prilikom prijave u aplikaciju.

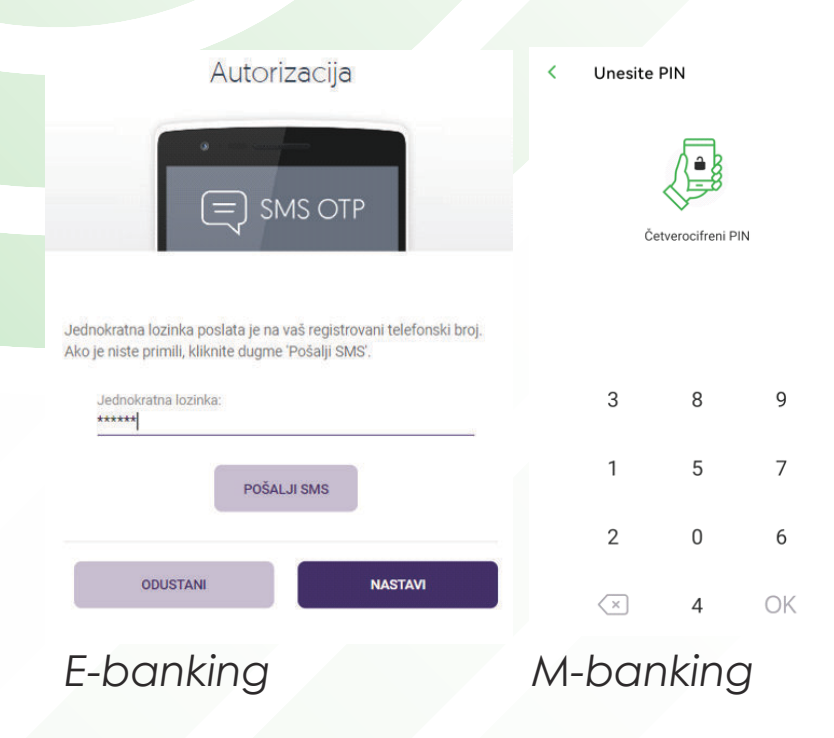

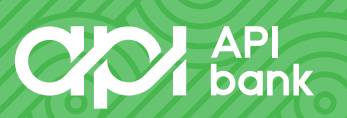

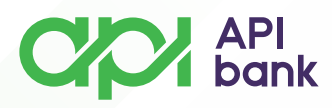

Nakon ispravno unetog OTP/PIN kôda dobićete poruku da je *Transakcija*   $\overline{O}$ *izvršena/Plaćanje uspešno.*

Plaćanje uspešno!

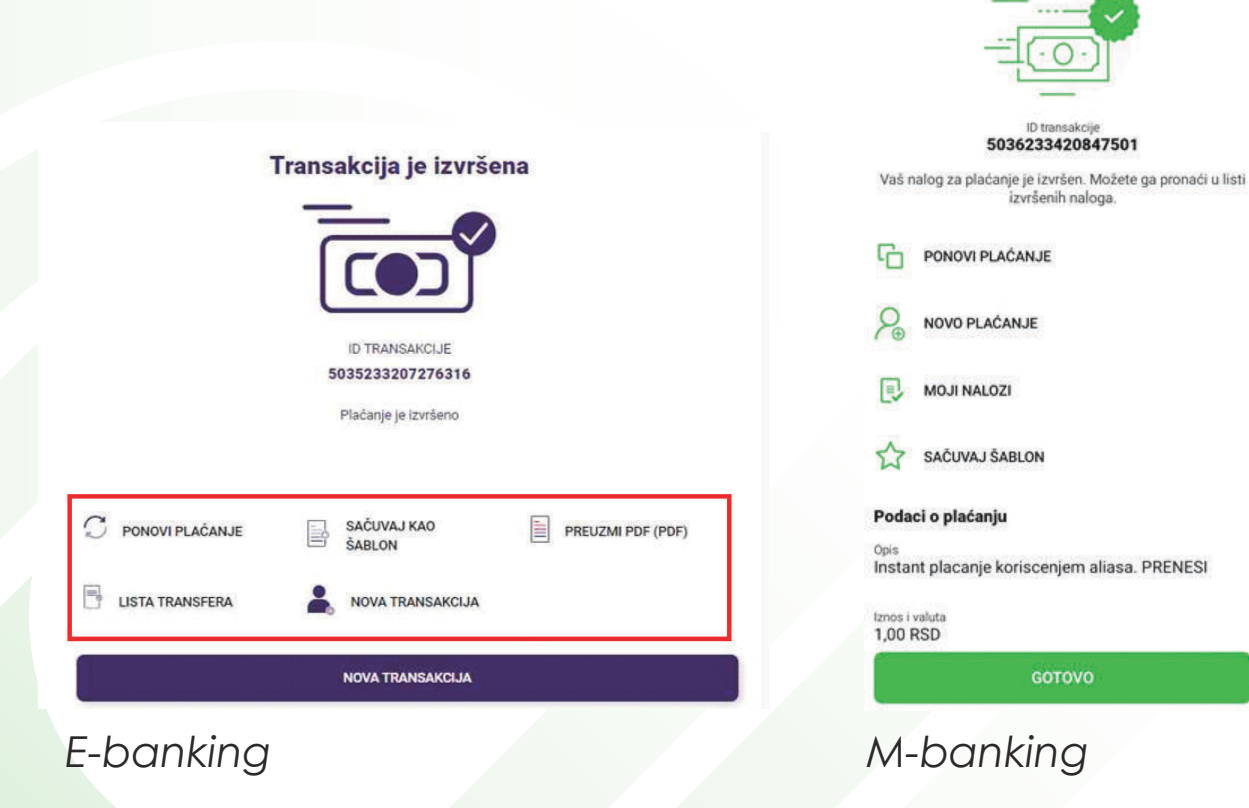

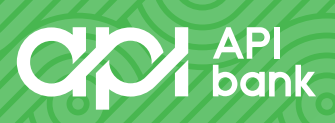

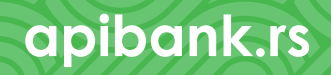